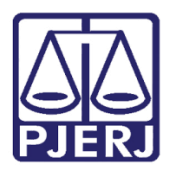

Dica de Sistema

# Gestão de Serventias - PJe

Painéis Gestão de Serventias no PJe

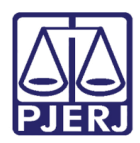

# **SUMÁRIO**

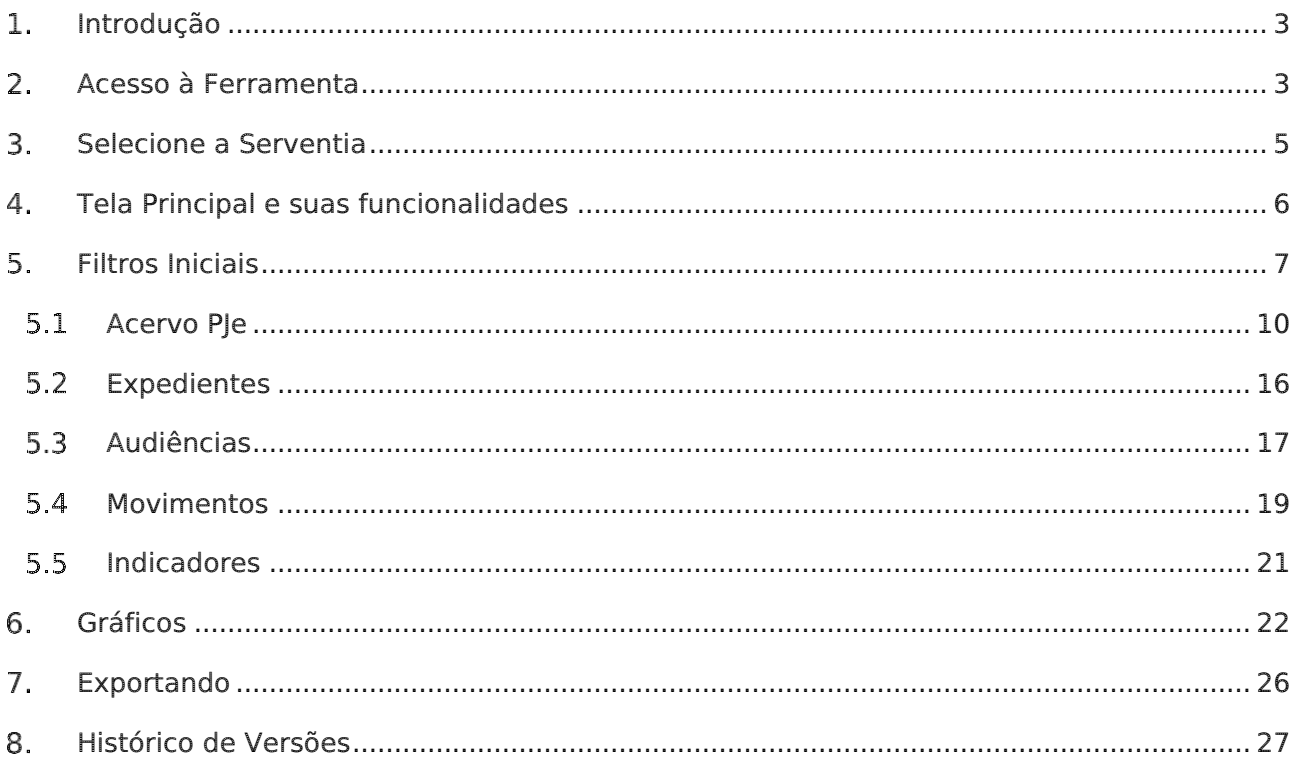

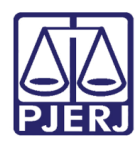

# Painel de Gestão de Serventias do PJe

## <span id="page-2-0"></span>1. Introdução

O Painel de Gestão de Serventias do PJe é um sistema que auxilia na tomada de decisões, a partir da análise de conjuntos de dados referentes a Acervo, Expedientes, Audiências, Movimentos, bem como os Indicadores, que fornecem informações úteis às Serventias em relação à sua produtividade.

Os dados são atualizados diariamente, exibindo horário e data da última atualização realizada na plataforma, na parte de seleção da Serventia. O Painel de Gestão de Serventias irá fornecer os dados provenientes do PJe, possibilitando a análise das informações e dos índices e permitindo a melhoria contínua das atividades das serventias.

## <span id="page-2-1"></span>Acesso à Ferramenta

Para ter acesso ao Painel de Gestão de Serventias do Ple, abra o navegador e acesse o site do Tribunal de Justiça do Estado do Rio de Janeiro através do endereço [http://www.tjrj.jus.br.](http://www.tjrj.jus.br/) Na página inicial, na barra superior, clique em MAGISTRADOS, SERVIDORES E COLABORADORES.

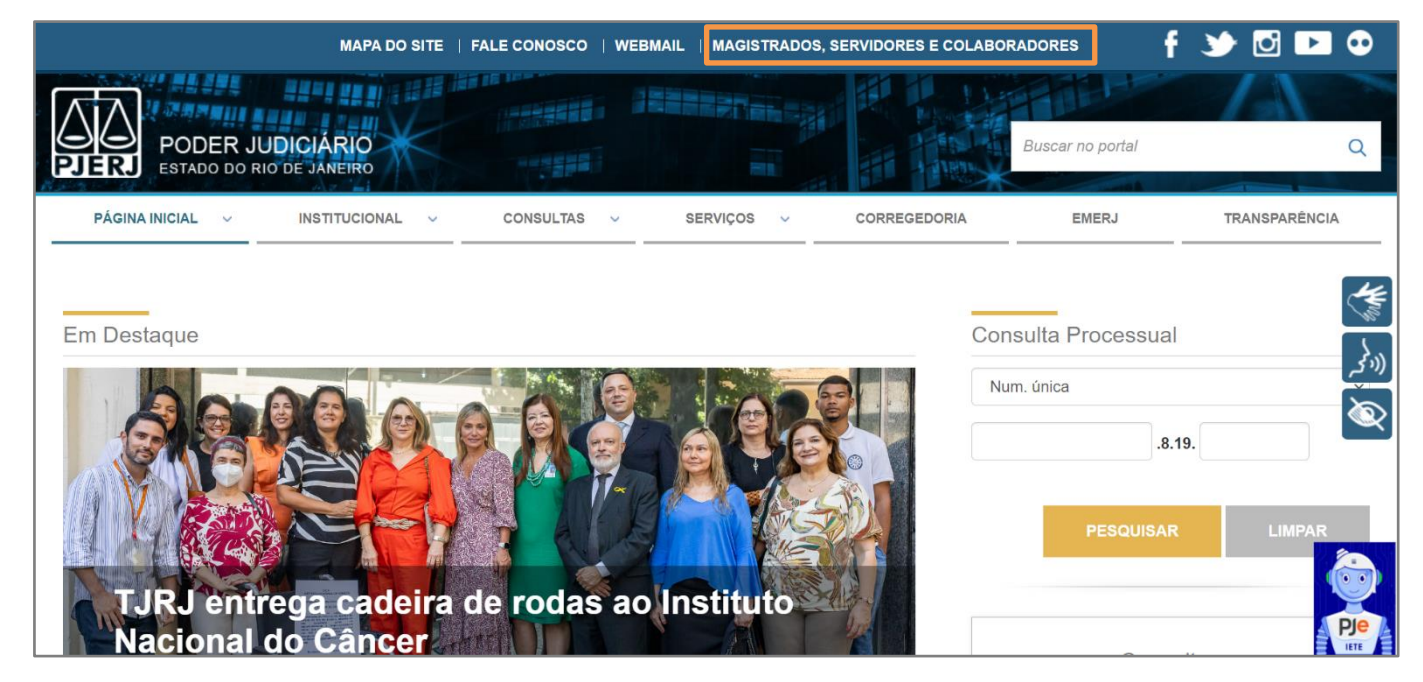

Figura 1 - Acesso ao Sistema

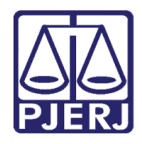

A página será atualizada apresentando a tela de login. Insira o Nome de usuário e senha e clique no botão Entrar.

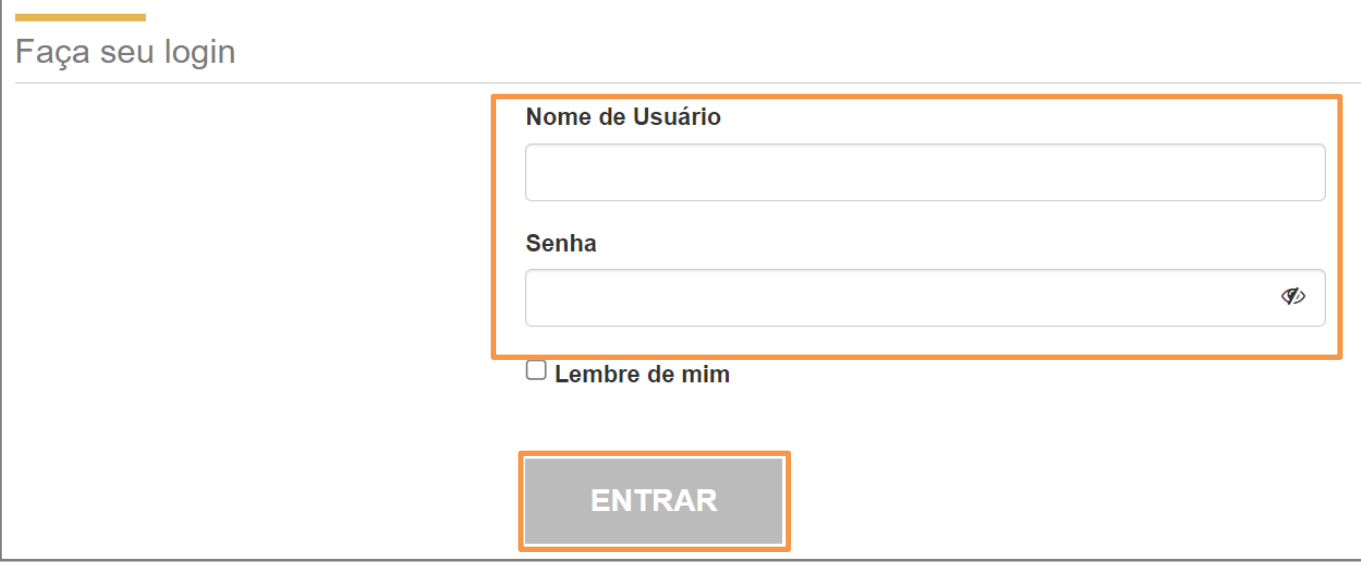

Figura 2 - Tela de login

O usuário será redirecionado à intranet do TJRJ. Selecione a opção Gestão de Serventias (PJe) no menu Acessos Importantes.

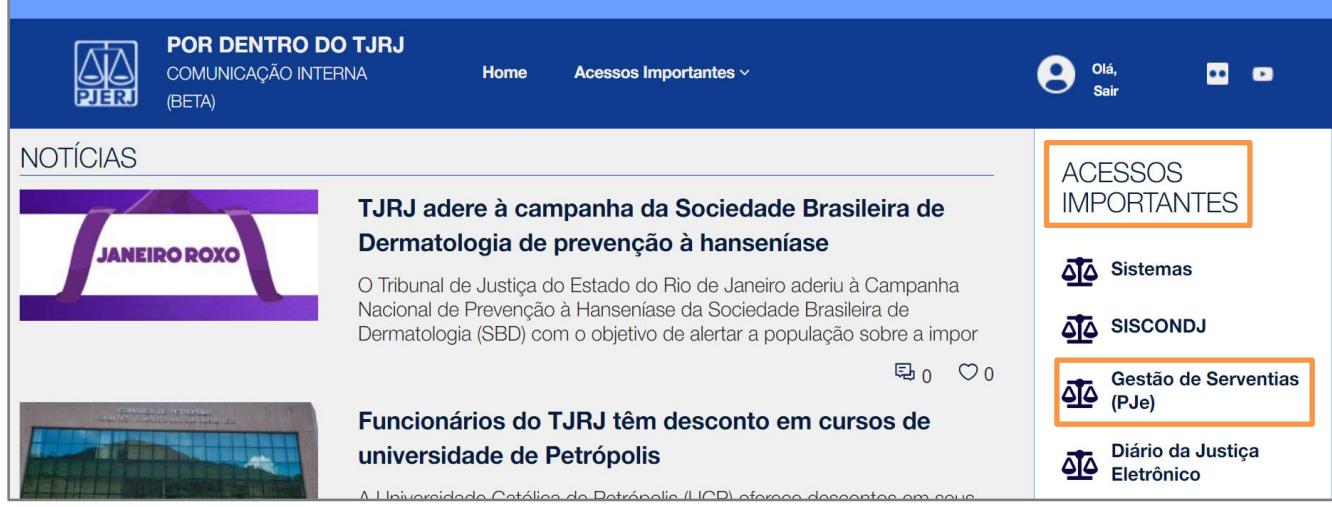

Figura 3 - Acesso ao Gestão de Serventias

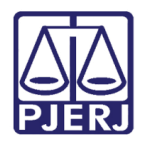

# <span id="page-4-0"></span>Selecione a Serventia

Ao acessar o painel PJe Gestão de Serventia, serão listadas as Serventias. Ao selecionar a Serventia desejada, clique em Acessar Serventia.

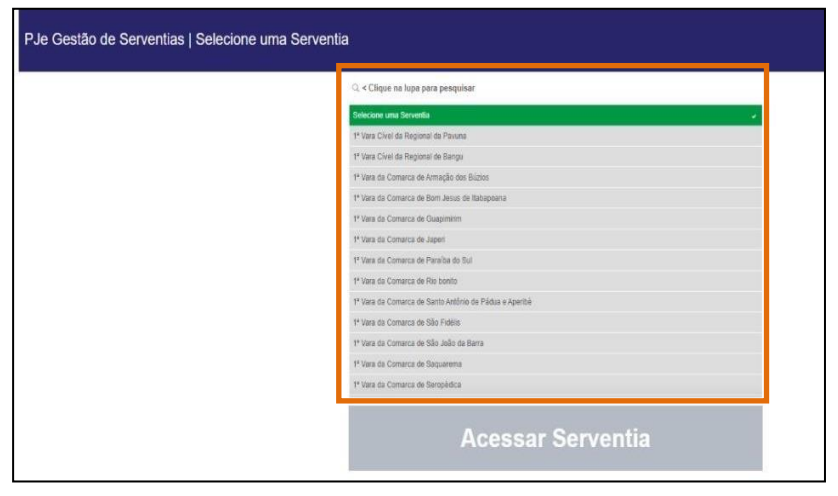

Figura 4 - Seleção da Serventia

É possível também pesquisar diretamente pelo nome da serventia desejada. Para isso, clique na lupa e digite o nome da serventia desejada. Aguarde, pois, o sistema listará as opções com base no termo digitado.

Após localizar a serventia correspondente, selecione a opção desejada. Ao selecionar, a linha ficará marcada na cor verde. Em seguida, clique no botão de confirmação na parte superior direita e, em seguida, clique em acessar a serventia.

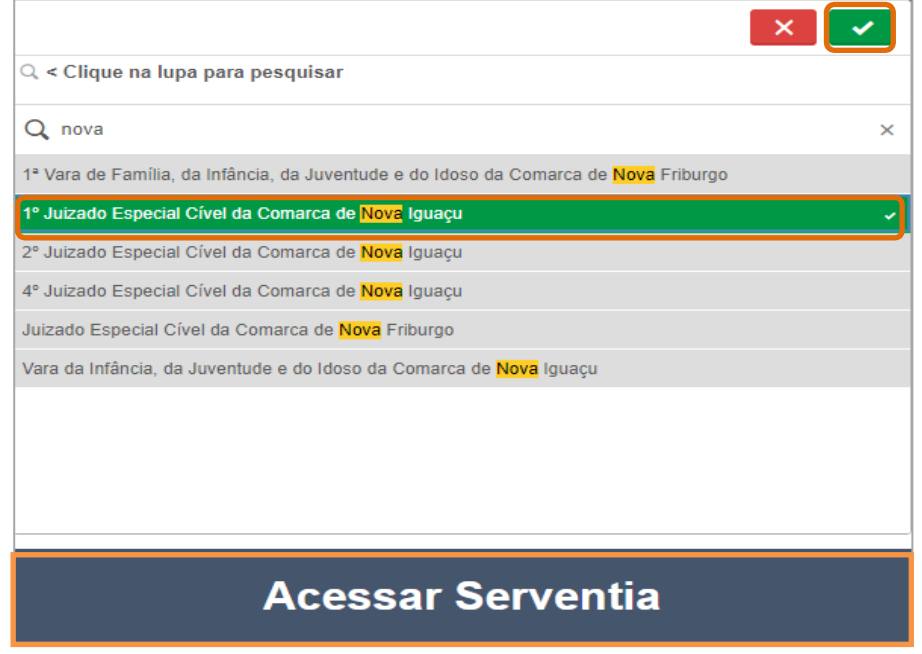

Figura 5 - Acessar Serventia.

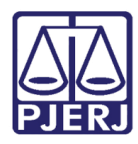

# <span id="page-5-0"></span>Tela Principal e suas funcionalidades

Ao selecionar a serventia desejada o sistema apresentará a tela principal, mostrando na parte superior o nome da serventia escolhida. Nesta tela o sistema apresenta os seguintes itens de informação: Acervo PJe, Expediente, Audiências, Movimentos e Indicadores.

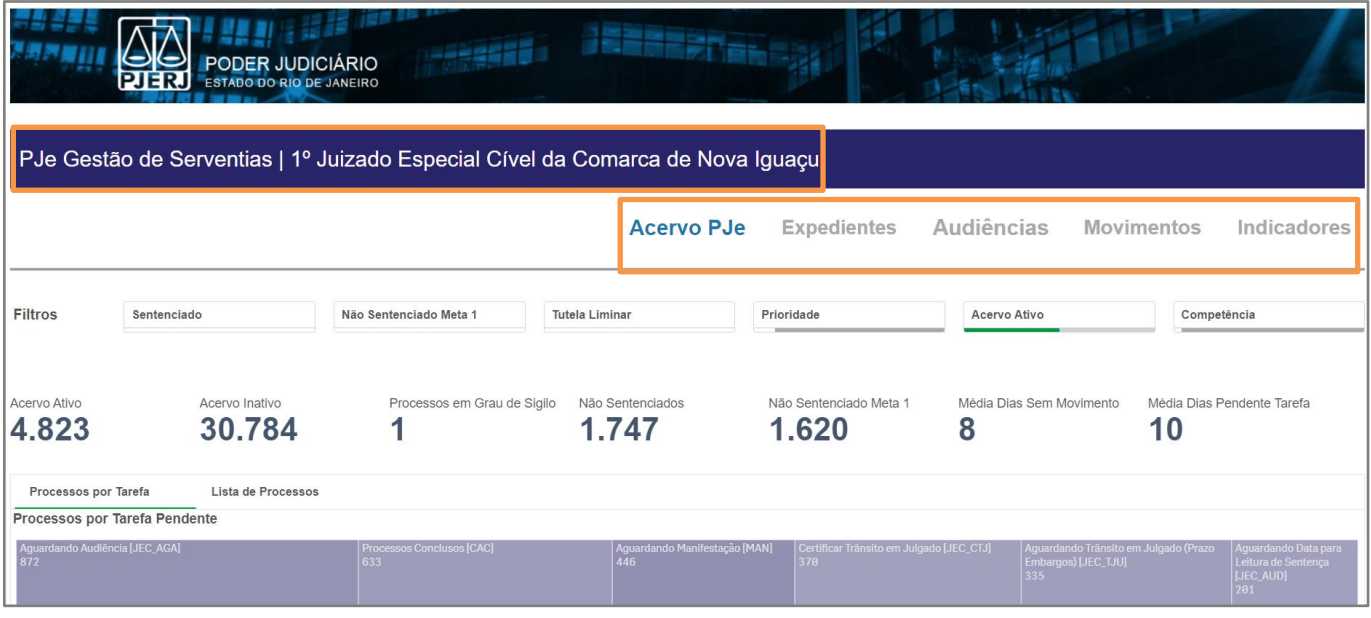

Figura 7 - Tela Inicial

A tela apresenta também diversas opções de filtros, nas seguintes categorias: Sentenciado (Sim/Não), Não Sentenciado Meta 1, Tutela Liminar, Prioridade, Acervo Ativo e Competência. Veja mais no tópico a seguir.

| Filtros | Sentenciado | Não Sentenciado Meta 1 | <b>Tutela Liminar</b> | Prioridade | <b>Acervo Ativo</b> | Competência |
|---------|-------------|------------------------|-----------------------|------------|---------------------|-------------|
|         |             |                        |                       |            |                     |             |

Figura 8 - Filtros Iniciais

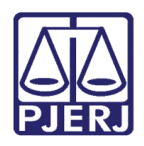

# <span id="page-6-0"></span>Filtros Iniciais

Para navegação estimulada por dados, algumas das principais ferramentas no sistema são os filtros. Na tela inicial, temos as opções de filtragem predeterminadas, conforme já citado no tópico anterior.

Clicando em cada filtro, o sistema retornará as opções possíveis para ajuste da consulta, conforme imagem abaixo.

| 10<br>$\times$                   | $\left\{ \begin{array}{ll} \circ \\ \circ \end{array} \right.$<br>$\boldsymbol{\times}$ | 10<br>$\times$<br>$\mathcal{A}$  | $\mu\to\infty$<br>×<br>$\checkmark$<br>ŧΘ | $\mathsf{x}$                     | $\times$<br><b>0</b>                   |
|----------------------------------|-----------------------------------------------------------------------------------------|----------------------------------|-------------------------------------------|----------------------------------|----------------------------------------|
| Q Pesquisar na caixa de listagem | Q Pesquisar na caixa de listagem                                                        | Q Pesquisar na caixa de listagem | Q Pesquisar na caixa de listagem          | Q Pesquisar na caixa de listagem | Q Pesquisar na caixa de listagem       |
| Não                              | Não                                                                                     | Não                              | Doença Terminal                           | Ativo<br>$\overline{\mathbf{v}}$ | Juizado Especial Civel                 |
| Sim                              | Sim                                                                                     | Sim                              | Doença Terminal   Idoso(a)   Juízo 1      | Inativo                          | Acidentes do Trabalho                  |
|                                  |                                                                                         |                                  | Doença Terminal   Juízo 100% digital      |                                  | Civel                                  |
|                                  |                                                                                         |                                  | Doença Terminal   Pessoa com Defi         |                                  | Criminal                               |
|                                  |                                                                                         |                                  | ldoso(a)                                  |                                  | Criminal - Atos de violência político- |
|                                  |                                                                                         |                                  | Idoso(a)   Idoso(a) com mais de 80        |                                  | Divida Ativa Estadual                  |
|                                  |                                                                                         |                                  | Idoso(a)   Juízo 100% digital             |                                  | Dívida Ativa Federal                   |
|                                  |                                                                                         |                                  | Idoso(a)   Juízo 100% digital   Núcle     |                                  | Divida Ativa Municipal                 |
| Sentenciado                      | Não Sentenciado Meta 1                                                                  | <b>Tutela Liminar</b>            | Prioridade                                | <b>Acervo Ativo</b>              | Competência                            |

Figura 9 - Seleção de Filtros

A caixa de diálogo fornecida pelo sistema será sempre igual para todas as opções de filtros disponíveis, podendo realizar a busca ao digitar o dado que deseja buscar no campo da lupa Q Pesquisar na caixa de listagem

Ao digitar a informação no campo, o sistema irá indicando as opções disponíveis, conforme imagem:

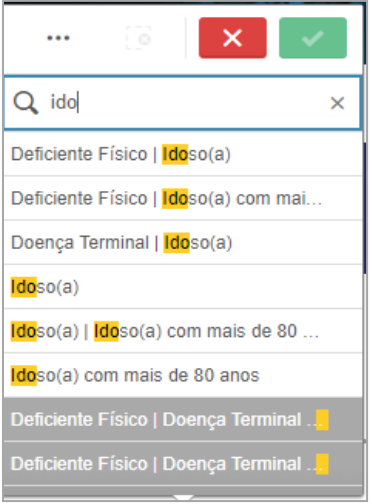

Figura 10 - Pesquisa de Dados no Filtro

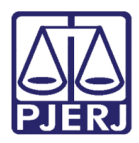

Permitindo uma melhor visualização o sistema, guia por cores os dados apresentados, exibindo os filtros possíveis a serem aplicados, seguindo o padrão abaixo:

Branca – Tarefa/Dado Selecionável

Verde – Tarefa/Dado Selecionada

Cinza claro – Tarefa/Dado Disponível com valor possível para Seleção

Cinza escuro – Tarefa/Dado ausente ou indisponível, sem valor possível para Seleção.

Após realizar uma seleção, o dado ou tarefa selecionada ficará na cor verde, conforme descritivo de cores. É permitido selecionar mais de um valor. Após concluir, clique no botão Verde de confirmação para aplicar o filtro, ou no botão vermelho para descartar.

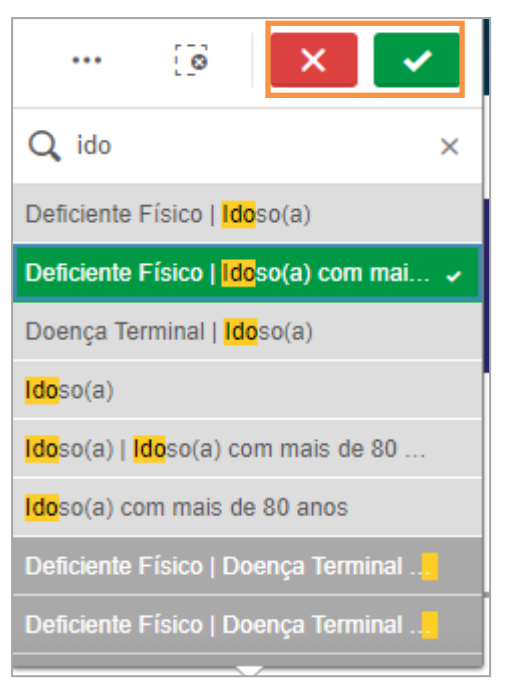

Figura 11 - Confirmando aplicação do Filtro

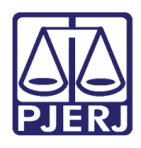

Aplicando os filtros o sistema sempre irá mostrar as seleções escolhidas em janelas na barra superior, informando as escolhas aplicadas e suas quantidades. Também é possível visualizar pela barra verde e cinza a quantidade de filtros aplicados. Quanto maior a barra verde, mais dados aplicados à janela. Para excluir essa seleção, basta clicar no X na janela.

É possível voltar uma etapa de seleção no filtro no botão voltar uma etapa.

Para descartar todos os filtros e seleções clique no botão Limpar todas as seleções. ්ම

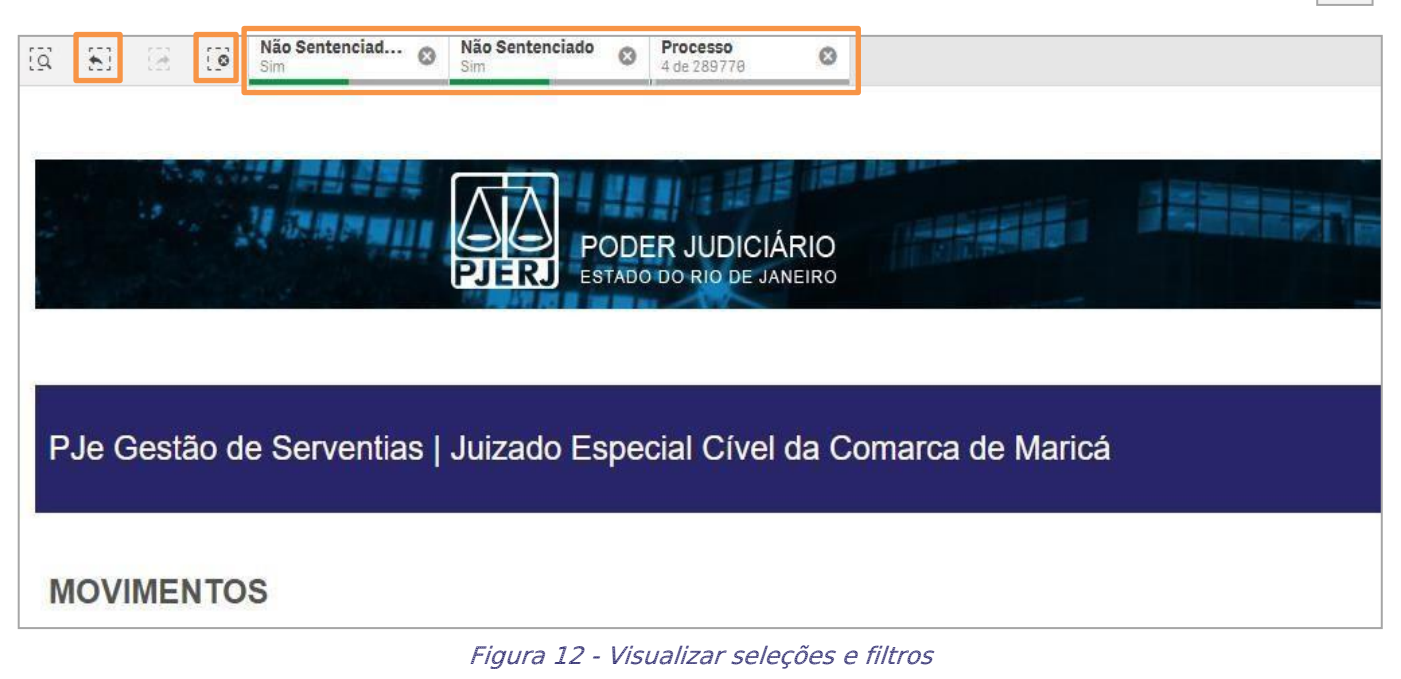

 $\Xi$ 

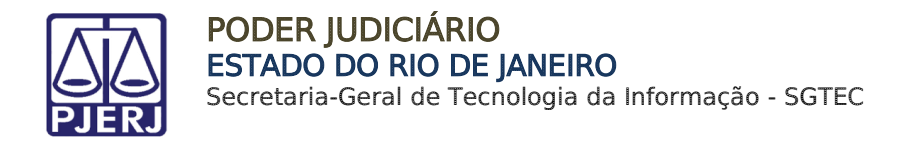

### <span id="page-9-0"></span>5.1 Acervo PJe

Na tela, após a seleção dos filtros, aparecerão os KPI's referentes ao **ACERVO Ple**, sempre modificando conforme as métricas dos filtros selecionados.

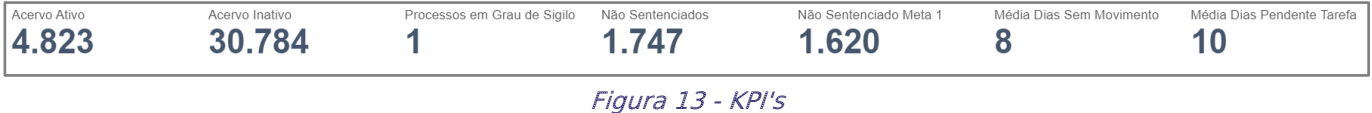

Os indicadores retornam os seguintes dados:

Acervo Ativo: o sistema realiza a Contagem de processos do acervo excluindo os que tenham movimentos de: Baixa, Remessa à Turma Recursal ou 2ª instância e Cancelamento de Distribuição, Arquivamento definitivo, Remessa por declínio de competência e Cartas precatórias devolvidas.

Não sentenciado: Contagem de processos considerados como Acervo Ativos excluindo processos que tenham, movimentos de Julgamento e Classe não sentenciáveis

Não sentenciado Meta 1: Total de processos de conhecimento existentes no Acervo Ativo, que não possuem movimento de sentença até o presente momento.

Média Dias Sem Movimento: Média do número de dias de cada processo desde a data do último movimento até o dia atual.

Média Dias Pendente Tarefa: Média do número de dias de cada tarefa desde a data do início do processo na tarefa até o dia atual.

Qtd. Processos: Contagem de todos os processos que tramitam ou já tramitaram na serventia, incluindo os baixados, arquivados e cartas precatórias devolvidas.

Continuando na tela temos quadros de Processos por Tarefa Pendente e, ao lado desses quadros, Lista de Processos correspondente aos quadros.

Os Processos por tarefa pendente, são divididos por gráficos, nos quais o tamanho e a cor estão ligadas as informações das tarefas.

As tarefas de cores escuras significam que estão pendentes por maior número de dias. O tamanho do quadrado representa número de quantidade de processos. Portanto, quanto maior o quadrado, maior quantidade de processos na tarefa.

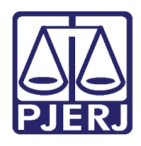

Passando o mouse por cima dos quadrados e possível ver a descrição por extenso das

Tarefas.

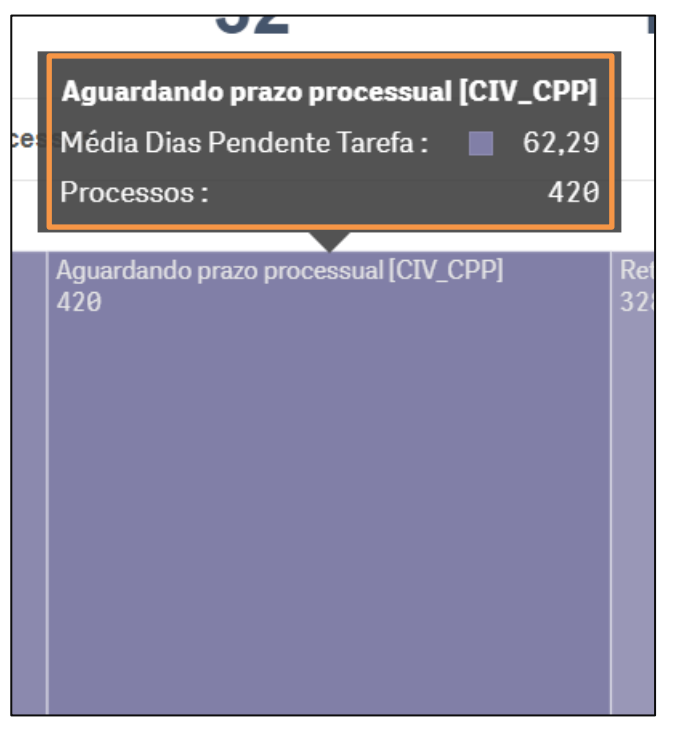

Figura 14 - Painel de Tarefas

Ao selecionar uma tarefa no quadro, as demais são esmaecidas, e os percentuais apresentados na parte superior são atualizados conforme a situação dos processos localizados na tarefa selecionada.

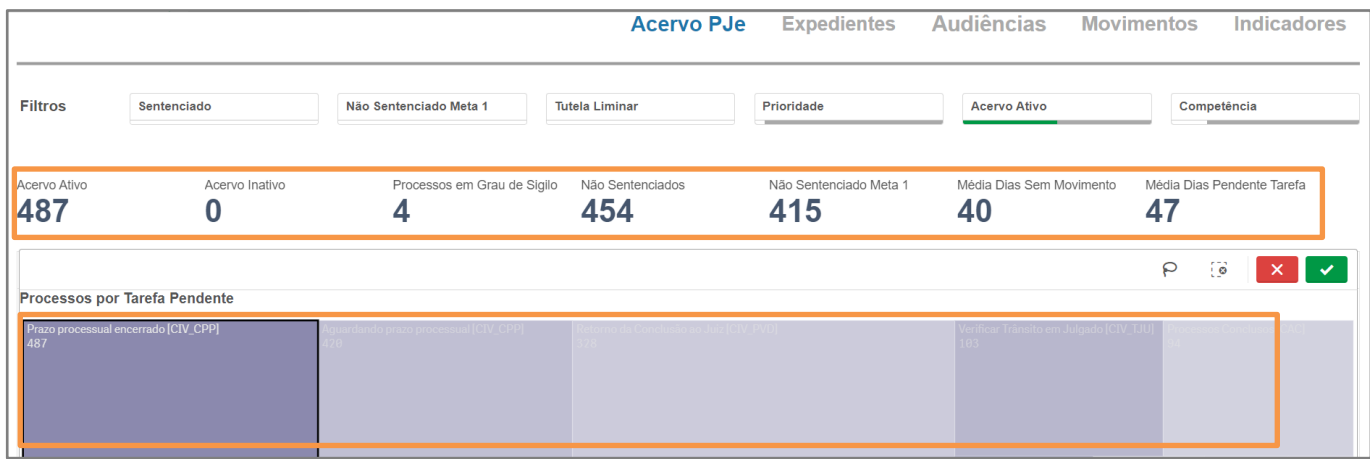

Figura 15 - Exibição por tarefa

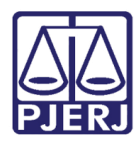

É permitido verificar por listagem o percentual de processos localizados por tarefa. Clique com o botão direito sobre a opção Processos por Tarefa Pendente e, entre as opções listadas, clique em Exibidor dados.

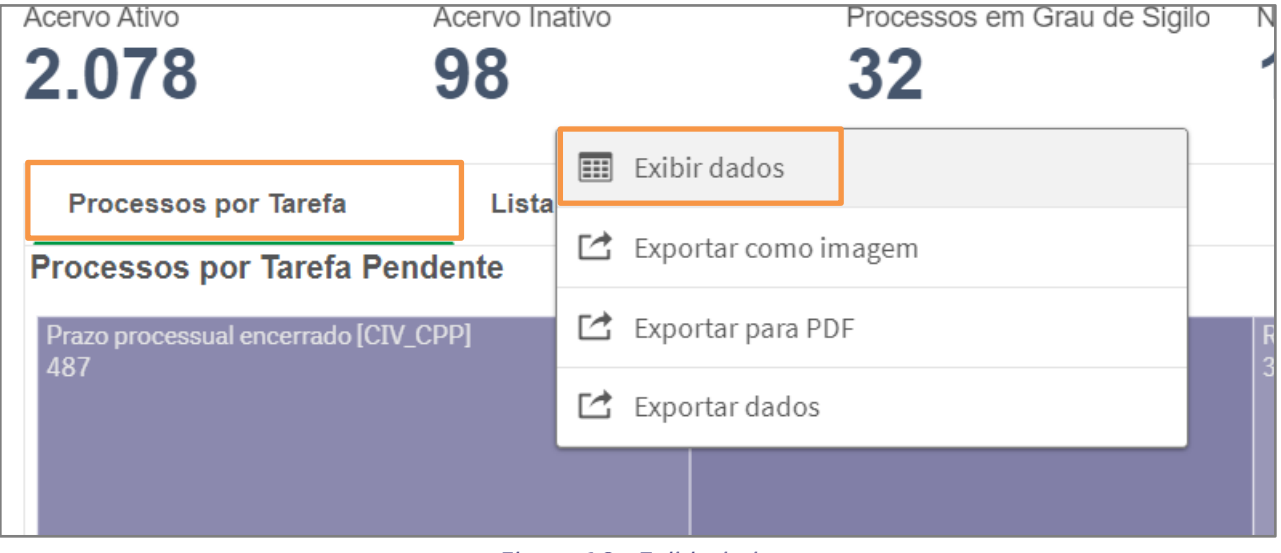

Figura 16 - Exibir dados

Após clicar em Exibir Dados o sistema retornará os dados da exibição em quadro, por listagem, exibindo o nome da tarefa e a sua quantidade

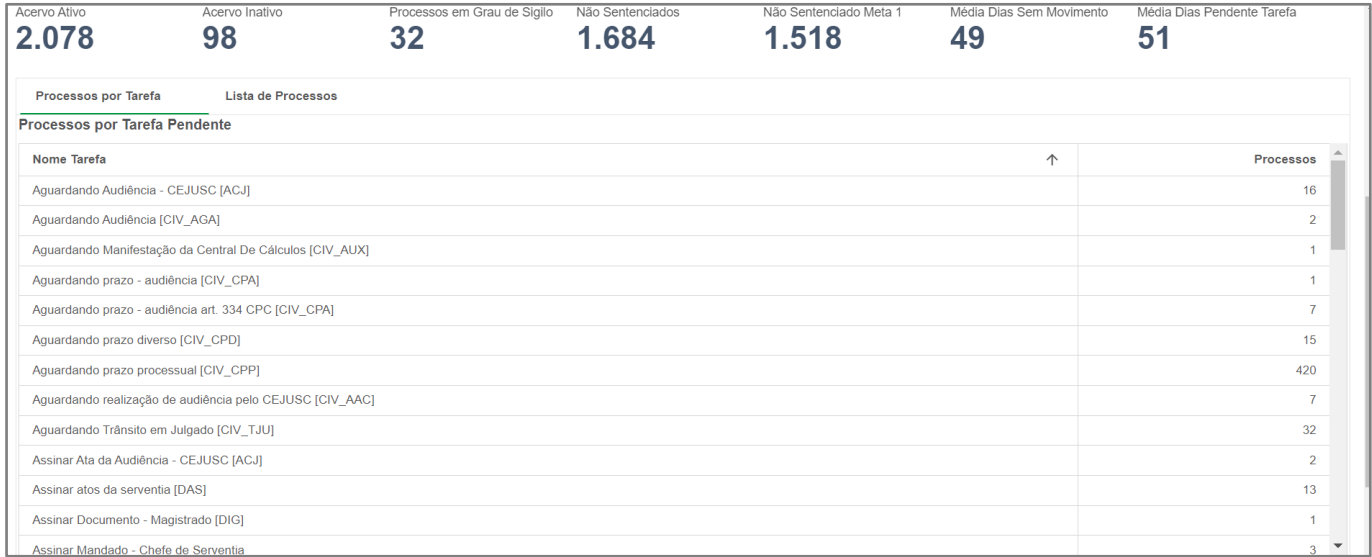

#### Figura 17 - Listagem por tarefa

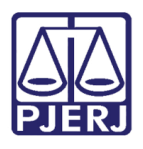

É possível extrair a listagem de processos da(s) tarefa(s) que deseja. Para isso, selecione a(s) tarefa(s), clique com o botão direito sobre os quadros da(s) tarefa(s) ou ative a seleção de laço ( $\lvert \rho \rvert$ ) e, em seguida, clique em Exportar dados.

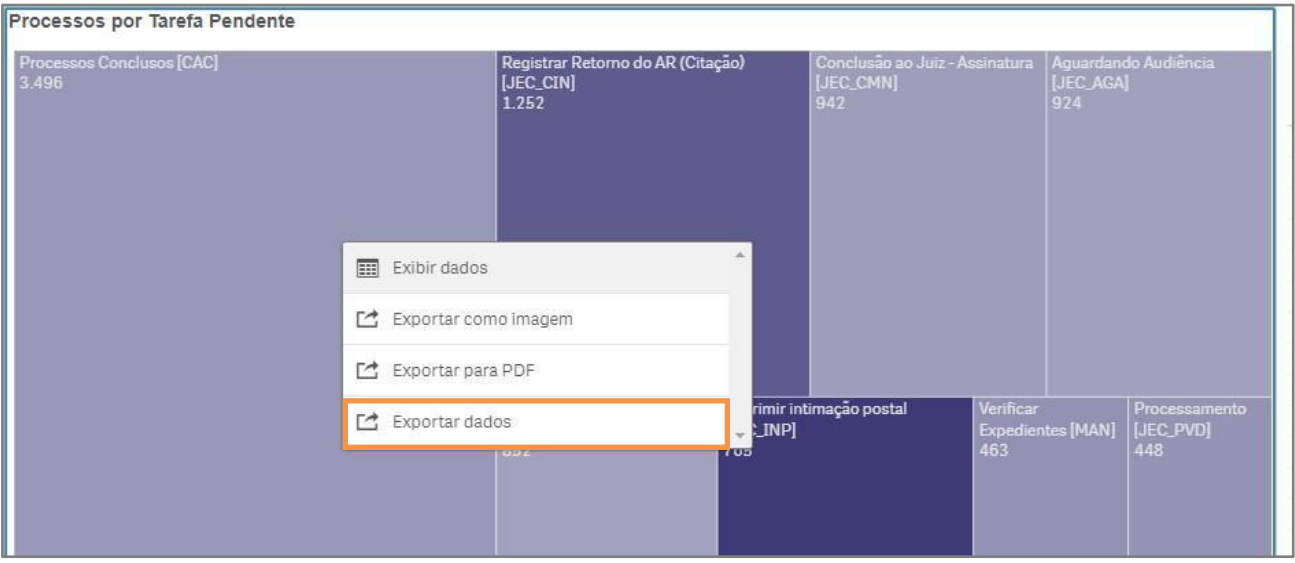

Figura 18 - Exibir por Listagem

Será exibido um aviso sobre a exportação realizada, indicando para que seja selecionado o link destacado em azul para que seja realizado o download.

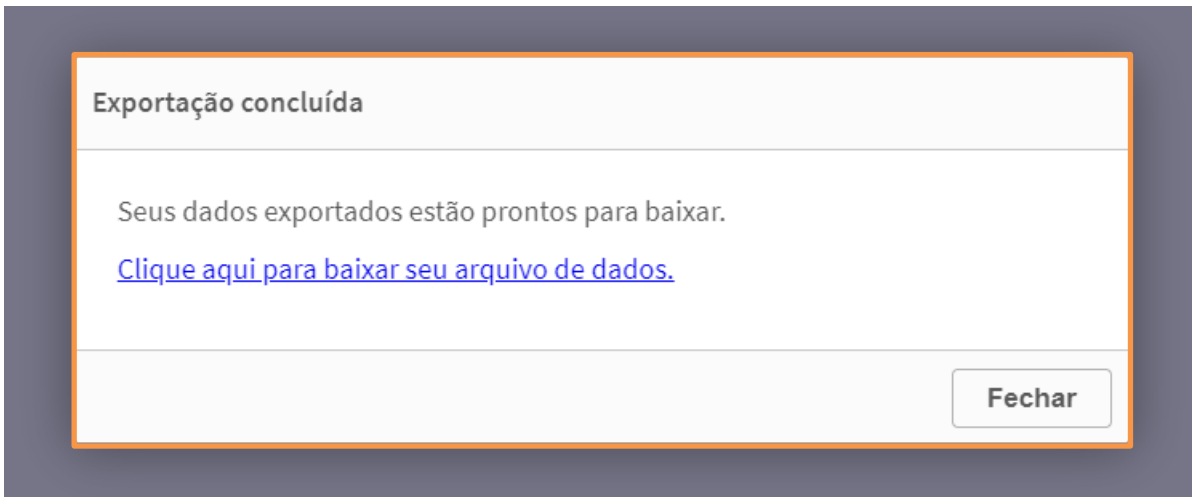

Figura 19 - Mensagem de Exportação Concluída

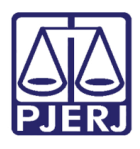

Sendo permitido também, acessar a listagem de processo da tarefa. Após selecionar a tarefa, clique em Lista de processo.

Os processos localizados na tarefa selecionada são listados trazendo mais algumas informações, sendo elas: Processo, Data de Distribuição, Dias na Tarefa, Dias sem Movimento, Classe Judicial, Assunto, Última Movimentação e Últ. Data Hora Movimento.

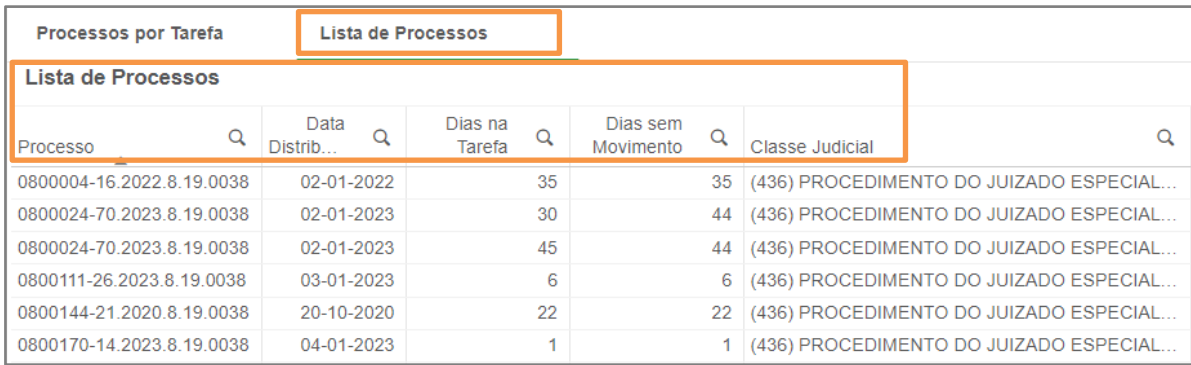

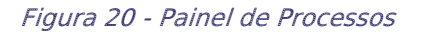

Clicando com o botão direito do mouse sobre qualquer informação, as opções para extração de dados são habilitadas.

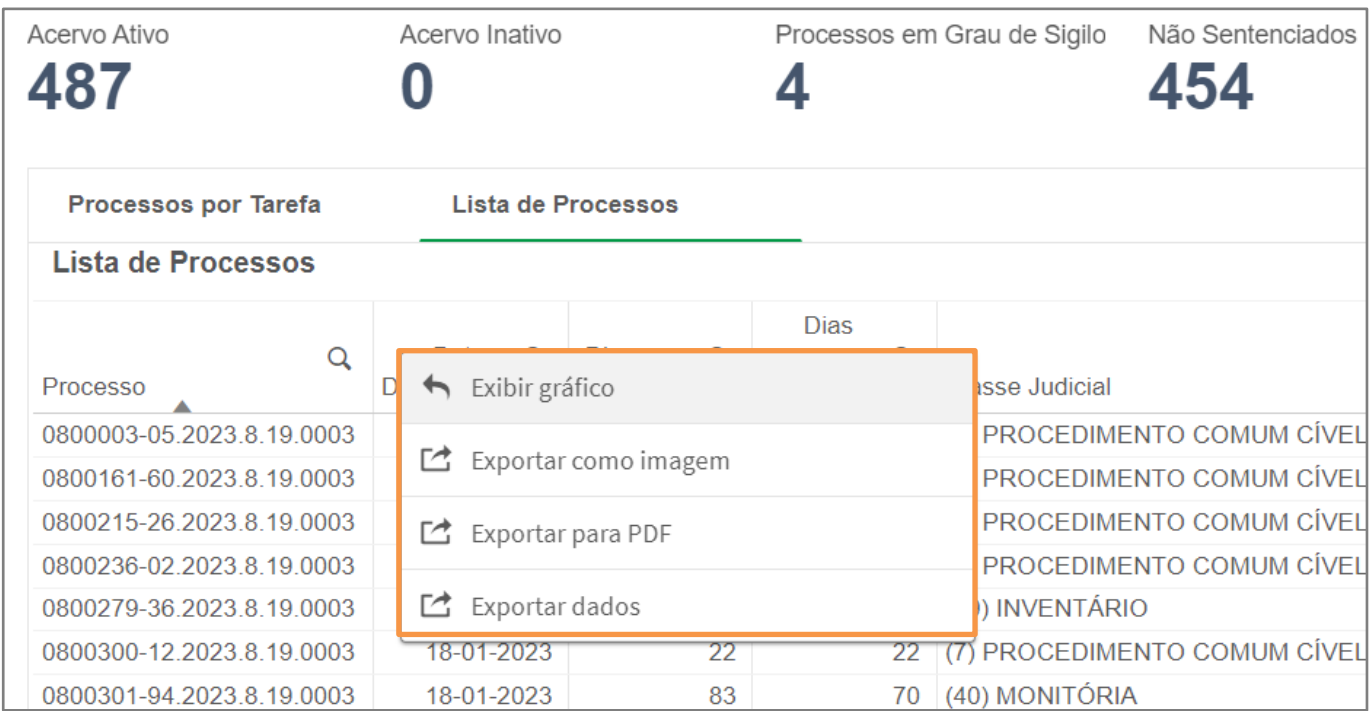

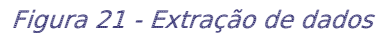

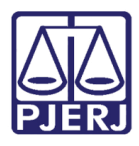

Sendo possível a seleção de mais de um item em cada coluna possibilitando uma análise dos dados.

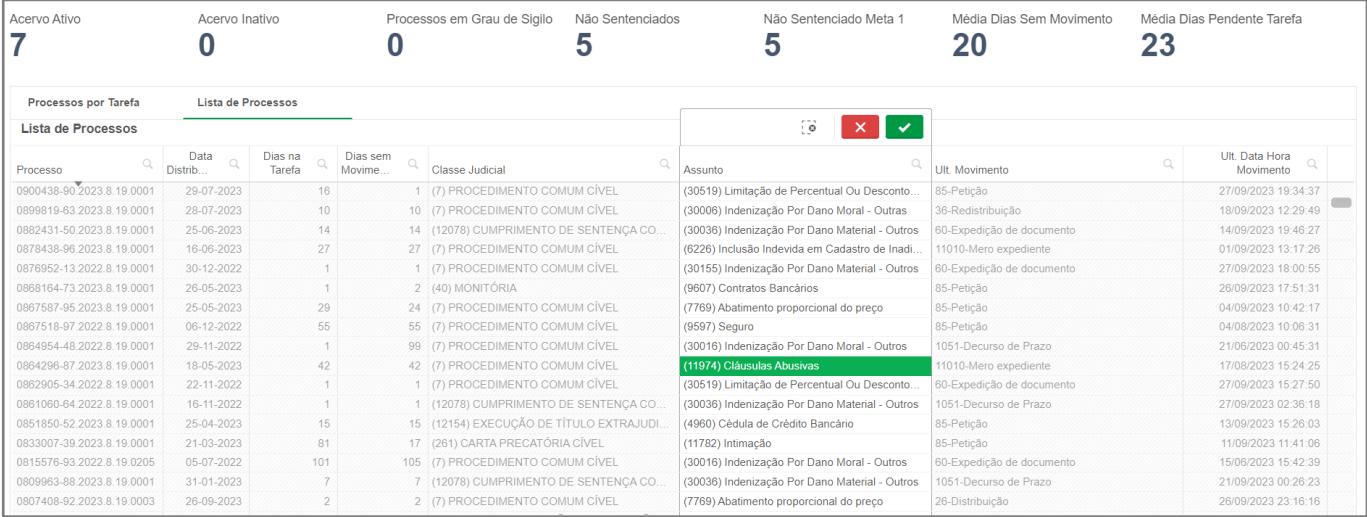

Figura 22 - Listagem de Processos

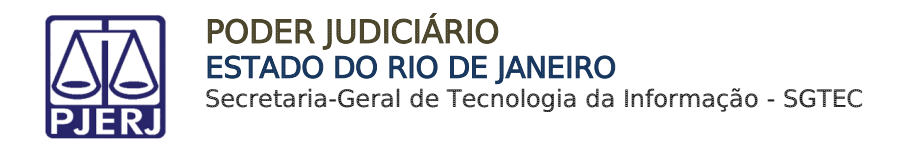

### <span id="page-15-0"></span>**5.2 Expedientes**

Ao selecionar a opção Expedientes, serão exibidos indicadores acerca dos expedientes realizados nos processos que tramitam na serventia.

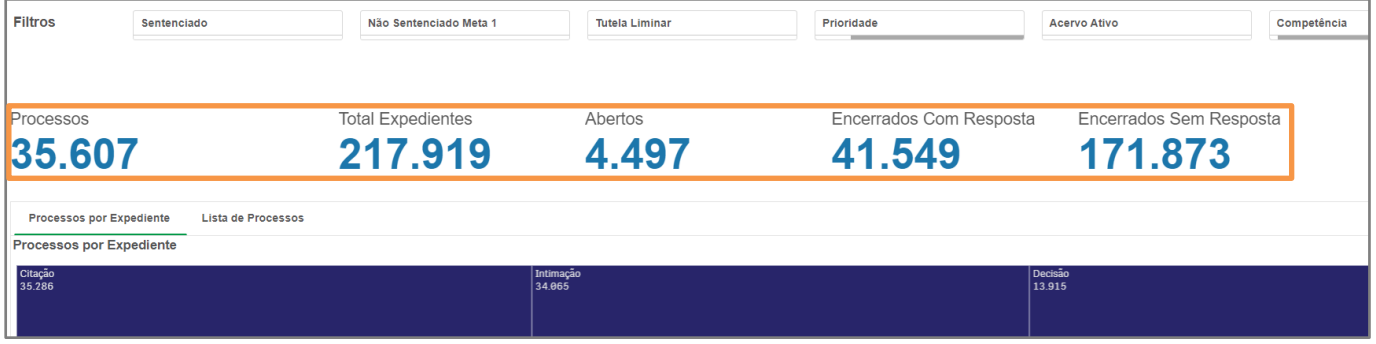

Figura 23 - Tela Inicial de Expedientes

Os indicadores são classificados em:

Processos: Total de processos com expedientes realizados.

Total Expedientes: Número total de expedientes realizados na serventia.

Abertos: Expedientes que ainda não obtiveram retorno.

Encerrados Com Resposta: Total de expedientes que obtiveram resposta.

Encerrados sem Resposta: Total de expedientes que não obtiveram sucesso.

Para acessar as informações detalhadamente, siga os passos explicados no item anterior.

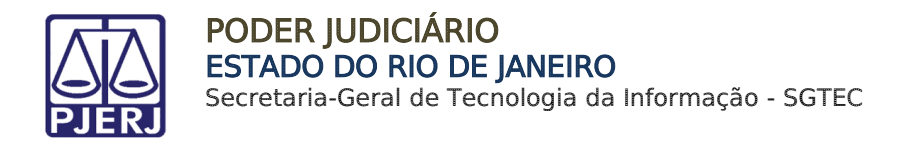

## <span id="page-16-0"></span>5.3 Audiências

Selecionando a opção **Audiências**, serão exibindo novos indicadores, filtros, gráficos correspondentes às audiências dos processos.

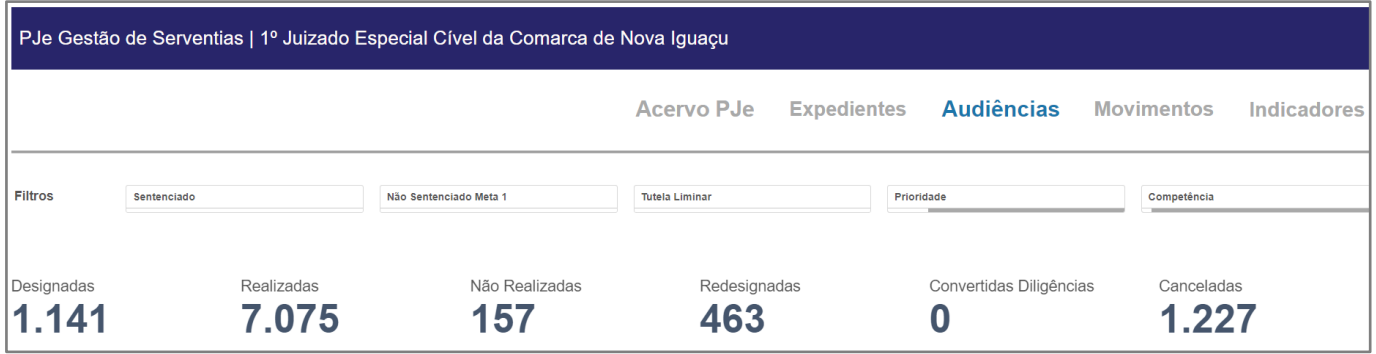

Figura 24 - Tela Inicial de Audiências

Designadas: Total de audiências designadas na serventia.

Realizadas: Total de audiências realizadas na serventia.

Não Realizadas: Total de audiências não realizadas na serventia

Redesignadas: Total de audiências redesignadas na serventia.

Convertidas Diligências: Total de audiências convertidas em diligência na serventia.

Canceladas: Total de audiências canceladas na serventia.

Logo abaixo será possível visualizar os dados através de um gráfico. Configurando os filtros os dados exibidos nos gráficos alternam.

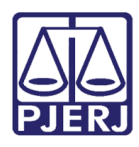

#### Veja mais no tópico Gráficos deste manual.

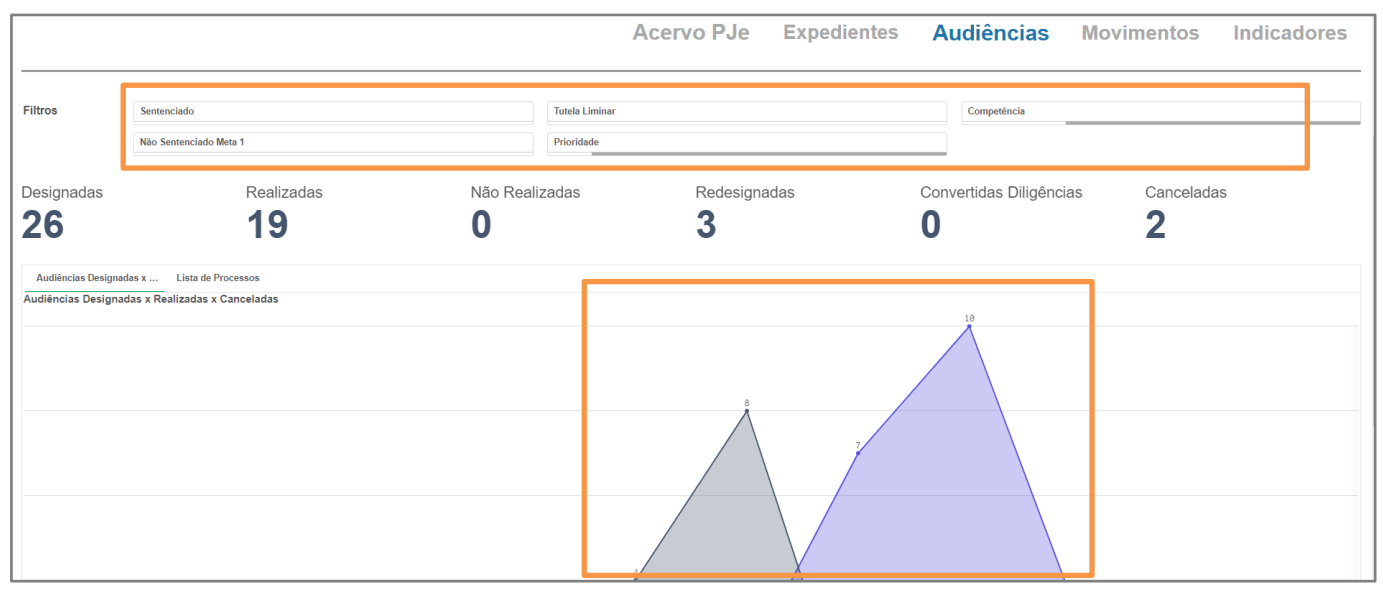

Figura 25 - Gráficos após filtros

Ao selecionar a opção Lista de Processos, a listagem de processos é exibida, trazendo:

#### Número de Processo, Data de Audiência, Tipo de Audiência e Situação da Audiência.

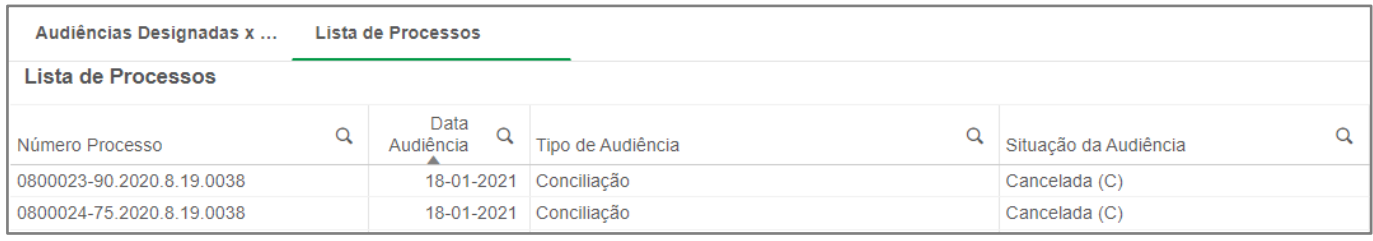

Figura 26 - Lista de processos

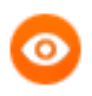

OBSERVAÇÃO: Se algum filtro for aplicado, será refletido na listagem de processo.

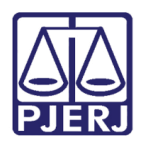

#### <span id="page-18-0"></span>5.4 Movimentos

Selecionando a opção Movimentos, o sistema modificará o conteúdo da tela inicial, exibindo novos indicadores, filtros, gráficos correspondentes aos Movimentos Processuais realizados nos processos.

Os Indicadores exibirão os números exatos dos Movimentos: Distribuídos, Baixados, Despachos, Decisões, Remessas em Grau de Recurso ou Outro Tribunal, Julgamentos, Com Mérito, Sem Mérito, Homologados, Em Audiências e Suspensões.

| <b>Filtros</b>                                             | Sentenciado          | Não Sentenciado Meta 1 | Prioridade           | <b>Tutela Liminar</b> | Competência                       | Suspensão                                          |
|------------------------------------------------------------|----------------------|------------------------|----------------------|-----------------------|-----------------------------------|----------------------------------------------------|
| <b>Fluxos Processuais</b><br><b>Distribuídos</b><br>35.608 | Baixados<br>30.576   | Despachos<br>38.831    | Decisões<br>21.629   |                       | Remessas em Grau de Recu<br>4.969 | <b>Suspensões</b><br>Suspensão 366<br>Suspensão 89 |
| Julgamentos<br>Julgamentos<br>54.904                       | Com Mérito<br>49.460 | Sem Mérito<br>5.443    | Homologados<br>2.909 |                       | Em Audiências                     | Suspensão 76                                       |

Figura 27 - Tela Inicial de Movimentos

Logo abaixo será possível visualizar os dados através de um gráfico. Configurando os filtros os dados exibidos no gráfico alteram.

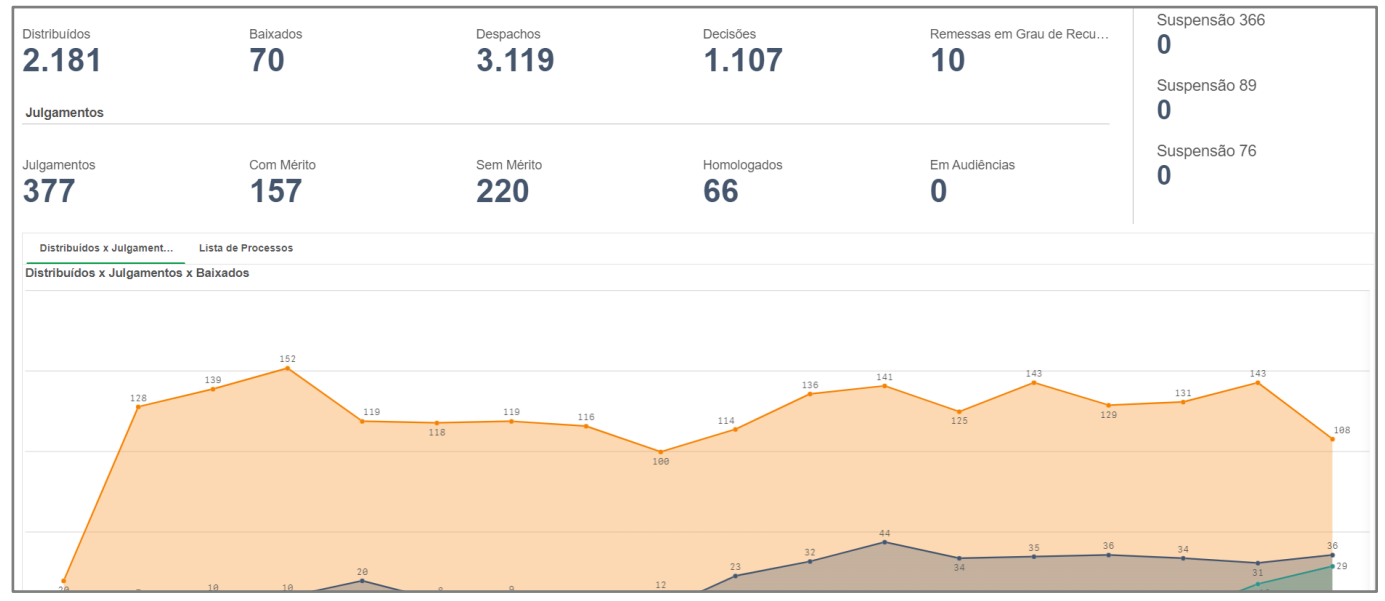

Figura 28 - Gráficos após filtros

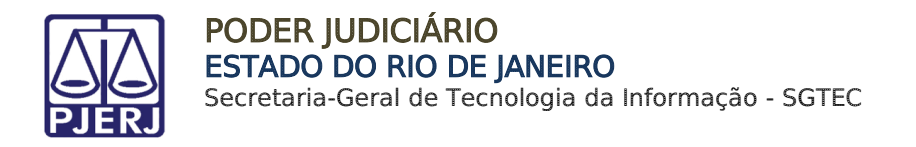

Os gráficos correspondem a seleção dos filtros sobre Distribuição, Julgamentos e Baixados. Veja mais no tópico Gráficos.

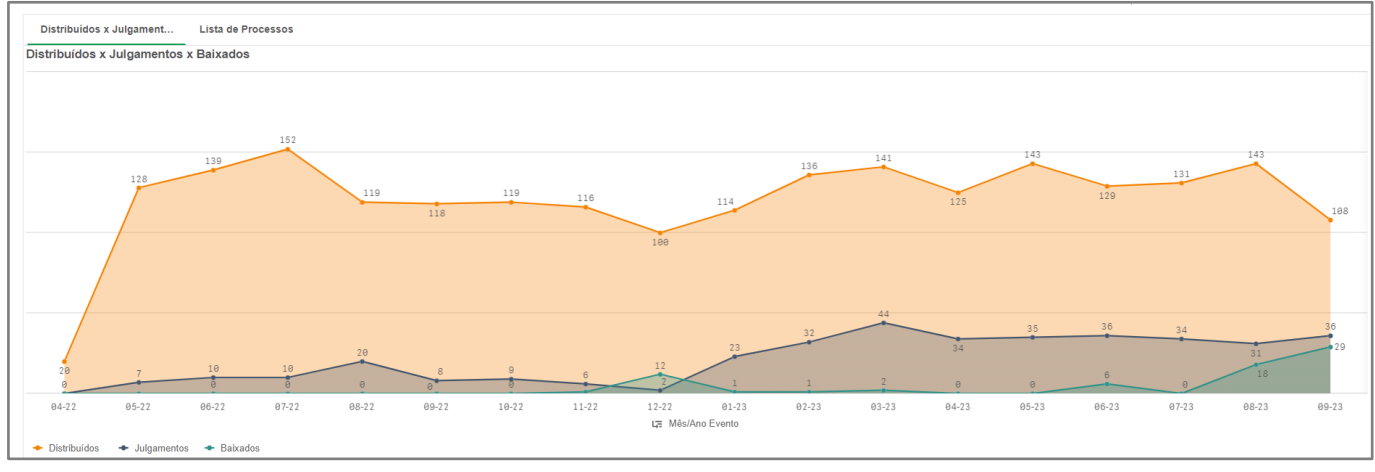

Figura 29 - Gráfico de processos

Ao selecionar a opção Lista de Processos, serão listados os processos conforme os movimentos nos processos filtrados. Sendo exibido o número do Processo, Data de Distribuição, Dias na Tarefa, Dias sem Movimento, Classe Judicial, Assunto, Última Movimentação e Últ. Data Hora Movimento

| <b>Lista de Processos</b> |                             |                                   |                                   |                                            |
|---------------------------|-----------------------------|-----------------------------------|-----------------------------------|--------------------------------------------|
| $\Omega$<br>Processo      | Data<br>$\alpha$<br>Distrib | Média de<br>Dias Sem<br>Movimento | Q<br>Classe Judicial              | Assunto                                    |
| 0800001-19.2021.8.19.0031 | 02-01-2021                  | 183                               | (436) PROCEDIMENTO DO JUIZADO ESP | (11864) Irregularidade no atendimento      |
| 0800001-53.2020.8.19.0031 | 04-01-2020                  | 150                               | (436) PROCEDIMENTO DO JUIZADO ESP | (7768) Rescisão do contrato e devolução do |
| 0800002-38 2020 8 19 0031 | 06-01-2020                  | 169                               | (436) PROCEDIMENTO DO JUIZADO ESP | (10659) Suspeição                          |
| 0800003-23.2020.8.19.0031 | 07-01-2020                  | 125                               | (436) PROCEDIMENTO DO JUIZADO ESP | (7769) Abatimento proporcional do preço    |
| 0800003-86.2021.8.19.0031 | 03-01-2021                  | 117                               | (436) PROCEDIMENTO DO JUIZADO ESP | (7769) Abatimento proporcional do preco    |
| 0800004-08.2020.8.19.0031 | 07-01-2020                  | 177                               | (436) PROCEDIMENTO DO JUIZADO ESP | (30011) Estabelecimentos Comerciais E/ou   |
| 0800004-71.2021.8.19.0031 | 04-01-2021                  | 23                                | (436) PROCEDIMENTO DO JUIZADO ESP | (7768) Rescisão do contrato e devolução do |
| 0800005-56.2021.8.19.0031 | 04-01-2021                  | 48                                | (436) PROCEDIMENTO DO JUIZADO ESP | (30305) Cobrança de Quantia Indevida       |
| 0800005-90 2020 8 19 0031 | 07-01-2020                  | 133                               | (436) PROCEDIMENTO DO JUIZADO ESP | (30011) Estabelecimentos Comerciais E/ou   |
| 0800006-41.2021.8.19.0031 | 04-01-2021                  | 33                                | (436) PROCEDIMENTO DO JUIZADO ESP | (30305) Cobranca de Quantia Indevida       |

Figura 30 - Tela Inicial Movimentos

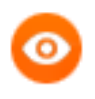

OBSERVAÇÃO: Se algum filtro for aplicado, será refletido na listagem de processo.

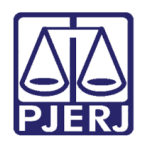

## <span id="page-20-0"></span>5.5 Indicadores

Ao selecionar a opção Indicadores, o sistema exibirá valores de processos com Sentenças/Decisões, Conclusos há mais de 30 dias e Paralisados há mais de 60 dias. Serão exibidos os números de Média bem como números mensais de cada valor.

Por padrão, no filtro Ano é selecionado o ano corrente, podendo ser alterado, assim como o filtro de Competência.

|                                | Acompanhamento de Indicadores<br>Ano/Mês Q |          |              |         |         | Competência<br>Ano |                |          |          |              |
|--------------------------------|--------------------------------------------|----------|--------------|---------|---------|--------------------|----------------|----------|----------|--------------|
| <b>Valores</b>                 |                                            |          |              |         |         |                    |                |          |          |              |
|                                | Média                                      | 2023-01  | 2023-02      | 2023-03 | 2023-04 | 2023-05            | 2023-06        | 2023-07  | 2023-08  | 2023-09      |
| Sentencas/Decisões             | 1.201                                      | 778      | 1.096        | 1.373   | 1.403   | 1.489              | 1.415          | 1.106    | 1.391    | 755          |
| Conclusos há mais de 30 dias   | 6                                          | $\Omega$ | $\mathbf{0}$ | 0       |         | 19                 | 34             | $\Omega$ | $\Omega$ | $\mathbf{0}$ |
| Paralisados há mais de 60 dias | 94                                         | 265      | 290          | 54      | 83      | 102                | $\overline{2}$ | 4        | 31       | 13           |

Figura 31 - Tela inicial de Indicadores

É possível realizar o filtro por Ano/Mês, sendo exibido apenas o mês do ano selecionado. Clique no botão Ano/Mês. Uma janela será habilitada. Em seguida, selecione o período desejado e clique no botão de confirmação.

| entias   1º Juizado Especial Cível |   |                                            |  |  |  |  |  |
|------------------------------------|---|--------------------------------------------|--|--|--|--|--|
|                                    |   | 10                                         |  |  |  |  |  |
|                                    |   | $\mathbf Q$ Pesquisar na caixa de listagem |  |  |  |  |  |
| l Indicadore!                      |   | 2023-06                                    |  |  |  |  |  |
|                                    |   | 2023-07                                    |  |  |  |  |  |
| Ano/Mês Q                          |   | 2023-08                                    |  |  |  |  |  |
|                                    |   | 2023-09                                    |  |  |  |  |  |
| <b>Média</b>                       | 2 | 2019-12                                    |  |  |  |  |  |
| 1.201<br>6                         |   | 2020-01                                    |  |  |  |  |  |
| 94                                 |   | 2020-02                                    |  |  |  |  |  |
|                                    |   | 2020-03                                    |  |  |  |  |  |

Figura 32 - Filtro Ano/Mês

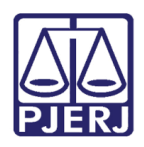

# <span id="page-21-0"></span>Gráficos

Ao selecionar os botões de escolha da informação Audiências e Movimentos na tela inicial, o sistema permite a visualização por gráficos correspondentes a seleção, que são modificados conforme a escolha dos dados. Essas modificações alteram a visualização e o entendimento dos dados apresentados.

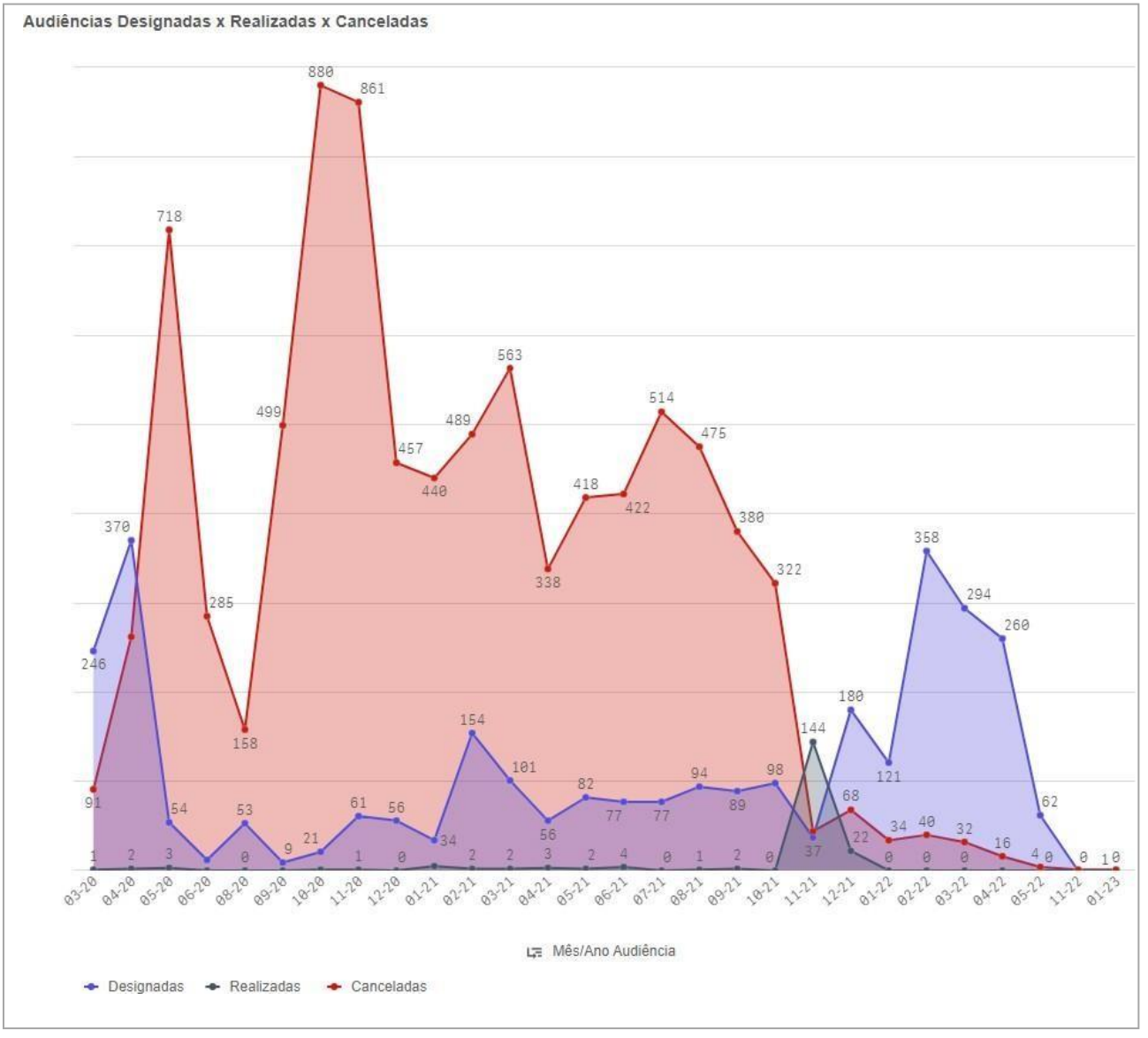

Clicando em Audiências o sistema retorna o Gráfico de evolução.

Figura 33 - Gráfico de evolução das Audiências

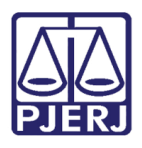

Este gráfico irá detalhar todos os dados pertinentes à audiência, tendo como base os filtros das audiências Designadas, Realizadas e Canceladas com as cores e Mês/Ano correspondentes.

Ao passar o mouse por cima dos gráficos, o sistema retornará um balão correspondente ao gráfico exibido, podendo clicar na sua data e, depois, no botão verde para confirmar a seleção. O gráfico irá aprimorar o filtro e exibir na listagem ao lado os dados correspondentes. Conforme a interação dos dados, o sistema apresentará as visualizações correspondentes.

| Data Audiencia<br>18-02-2022<br>Mes/Ano Audien @<br>$\circledcirc$<br>$\ddot{\mathbf{z}}$<br>$02 - 22$                                   |                                                  |                                                                      |                            | $\frac{10}{111}$ Se |
|----------------------------------------------------------------------------------------------------|--------------------------------------------------|----------------------------------------------------------------------|----------------------------|---------------------|
| JJ<br>$\mathbf U$<br>Ŵ                                                                                                    | $\overline{U}$                                   | $\overline{\mathsf{U}}$                                              | ∠                          |                     |
| $x \rightarrow$<br>$\tilde{\mathbf{0}}$<br>p                                                                                             |                                                  |                                                                      |                            |                     |
| Audiências Designadas x Realizadas x Canceladas                                                                                          | Lista de Processos                               |                                                                      |                            |                     |
|                                                                                                    |                                                  |                                                                      |                            |                     |
|                                                                                                    | Número Processo                                  | Data<br>$\alpha$<br>$\hbox{\tt Q}$<br>Audiência<br>Tipo de Audiência | Q<br>Situação da Audiência | $\alpha$            |
|                                                                                                    | 0805051-26 2021 8 19 0031                        | 18-02-2022 Conciliação                                               | Cancelada (C)              |                     |
| 63                                                                                                    | 0805054-78.2021.8.19.0031                        | 18-02-2022 Conciliação                                               | Cancelada (C)              |                     |
|                                                                                                    | 0805043-49.2021.8.19.0031                        | 18-02-2022 Conciliação                                               | Designada (M)              |                     |
|                                                                                                    | 0805044-34.2021.8.19.0031                        | 18-02-2022<br>Conciliação                                            | Designada (M)              |                     |
|                                                                                                    | 0805045-19.2021.8.19.0031                        | 18-02-2022<br>Conciliação                                            | Designada (M)              |                     |
|                                                                                                    | 0805046-04 2021 8 19 0031                        | 18-02-2022<br>Conciliação                                            | Designada (M)              |                     |
|                                                                                                    | 0805047-86.2021.8.19.0031                        | 18-02-2022 Conciliação                                               | Designada (M)              |                     |
|                                                                                                    | 0805048-71.2021.8.19.0031                        | 18-02-2022 Conciliação                                               | Designada (M)              |                     |
|                                                                                                    | 0805049-56.2021.8.19.0031                        | 18-02-2022 Conciliação                                               | Designada (M)              |                     |
|                                                                                                    | 0805050-41.2021.8.19.0031                        | 18-02-2022<br>Conciliação                                            | Designada (M)              |                     |
| 43                                                                                                    | 0805052-11.2021.8.19.0031                        | 18-02-2022<br>Conciliação                                            | Designada (M)              |                     |
| 41                                                                                                    | 0805053-93.2021.8.19.0031                        | 18-02-2022 Conciliação                                               | Designada (M)              |                     |
|                                                                                                    | 0805465-24.2021.8.19.0031                        | 18-02-2022 Conciliação                                               | Designada (M)              |                     |
| 37<br>18-02-2022                                                                                                    | 0805466-09.2021.8.19.0031                        | 18-02-2022 Conciliação                                               | Designada (M)              |                     |
| 35<br>Designadas: 33                                                                                                    | 0805671-38 2021 8 19 0031                        | 18-02-2022<br>Conciliação                                            | Designada (M)              |                     |
| 32<br>33                                                                                                    | 0805672-23.2021.8.19.0031                        | 18-02-2022<br>Conciliação                                            | Designada (M)              |                     |
|                                                                                                    | 0805673-08.2021.8.19.0031                        | 18-02-2022<br>Conciliação                                            | Designada (M)              |                     |
|                                                                                                    | 0805674-90.2021.8.19.0031                        | 18-02-2022 Conciliação                                               | Designada (M)              |                     |
|                                                                                                    | 0805675-75 2021 8 19 0031                        | 18-02-2022 Conciliação                                               | Designada (M)              |                     |
|                                                                                                    | 0805678-30.2021.8.19.0031                        | 18-02-2022 Conciliação                                               | Designada (M)              |                     |
| 22                                                                                                    | 0805679-15.2021.8.19.0031                        | 18-02-2022 Conciliação                                               | Designada (M)              |                     |
|                                                                                                    | 0805680-97.2021.8.19.0031                        | 18-02-2022<br>Conciliação                                            | Designada (M)              |                     |
| 19                                                                                                    | <b><i><u>REGION CONTAINST CONSIDERS </u></i></b> | 18-02-2022 Conciliação                                               | Designada (M)              |                     |
|                                                                                                    | 0806113-04.2021.8.19.0031                        | 18-02-2022 Conciliação                                               | Designada (M)              |                     |
|                                                                                                    | 0806114-86.2021.8.19.0031                        | 18-02-2022<br>Conciliação                                            | Designada (M)              |                     |
|                                                                                                    | 0806115-71.2021.8.19.0031                        | 18-02-2022<br>Conciliação                                            | Designada (M)              |                     |
|                                                                                                    | 0806117-41.2021.8.19.0031                        | 18-02-2022<br>Conciliação                                            | Designada (M)              |                     |
| Δ                                                                                                    | 0806119-11.2021.8.19.0031                        | 18-02-2022<br>Conciliação                                            | Designada (M)              |                     |
|                                                                                                    | 0806120-93.2021.8.19.0031                        | 18-02-2022 Conciliação                                               | Designada (M)              |                     |
|                                                                                                    | 0806121-78.2021.8.19.0031                        | 18-02-2022 Conciliação                                               | Designada (M)              |                     |
| 10-02-2022<br>15-02-2022<br>18-02-2022<br>22-02-2022<br>01-02-2022<br>03-02-2022<br>04-02-2022<br>08-02-2022<br>11-02-2022<br>17-02-2022 | 0806122-63 2021.8.19.0031                        | 18-02-2022 Conciliação                                               | Designada (M)              |                     |
| L'# Mês/Ano Audiência » Data Audiência                                                                                                   | 0806123-48.2021.8.19.0031                        | 18-02-2022 Conciliação                                               | Designada (M)              |                     |
| Designadas · Realizadas<br>+ Canceladas                                                                                                  | 0806124-33.2021.8.19.0031                        | 18-02-2022 Conciliação                                               | Designada (M)              |                     |

Figura 34 - Detalhamento dos Gráficos de audiência

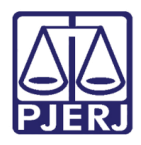

Clicando em Movimentos, o sistema retornará o Gráfico de evolução correspondente aos movimentos.

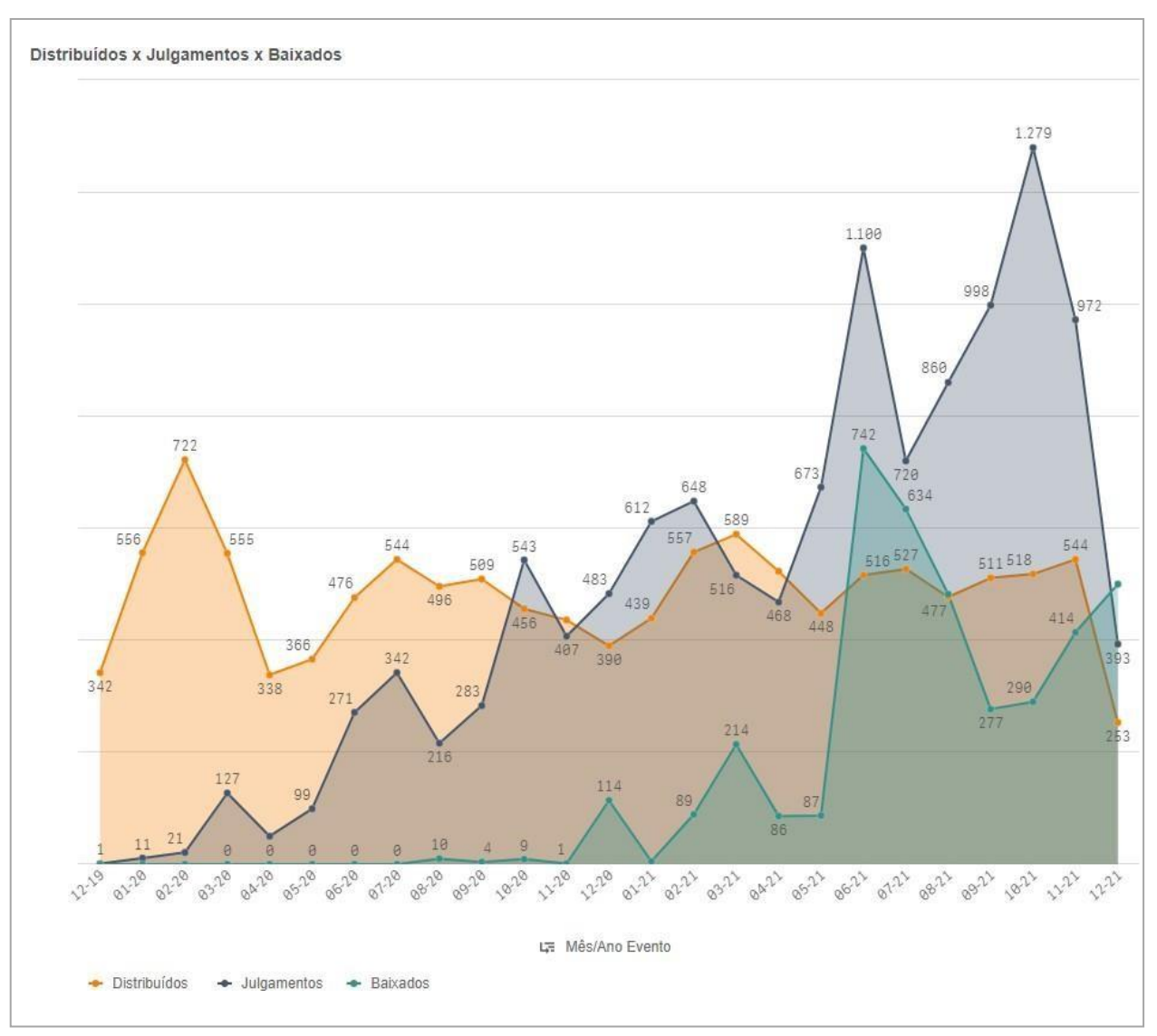

Figura 35 - Gráfico de evolução dos Movimentos

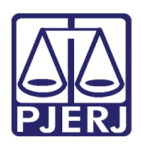

O gráfico de movimentos irá detalhar todos os dados pertinentes, tendo como base os filtros Distribuídos, Julgamentos e Baixados com as cores correspondentes, exibindo por data Mês/Ano correspondentes.

Ao passar o mouse por cima dos gráficos, o sistema retornará um balão correspondente ao gráfico exibido, podendo também clicar na sua data e depois no botão verde para confirmar a seleção. O gráfico irá aprimorar o filtro e exibir na listagem ao lado os dados correspondentes, conforme a interação dos dados, o sistema apresentará as visualizações correspondentes.

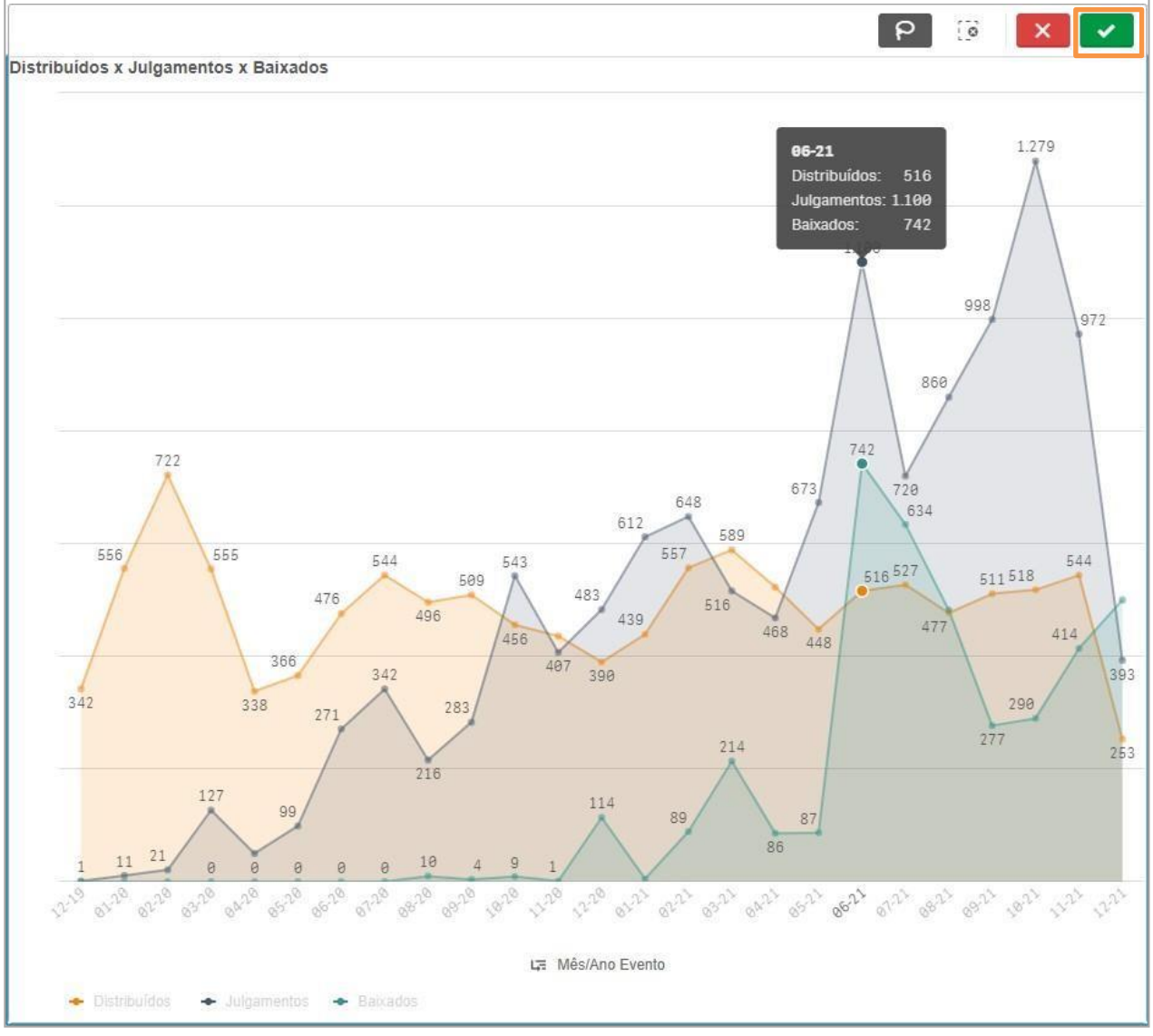

Figura 36 - Detalhamento dos Gráficos Movimentos

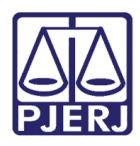

# <span id="page-25-0"></span>Exportando

Na lista de processos e nos gráficos, é possível exportar sua seleção e sua busca de dados, basta clicar com o botão direito do mouse em qualquer parte da lista de processos, que o sistema retornará uma caixa com as seguintes opções:

Exportar como imagem – o sistema irá exportar uma foto da seleção apresentada.

Exportar para PDF – o sistema irá exportar a seleção em um PDF.

Exportar Dados – O sistema irá exportar

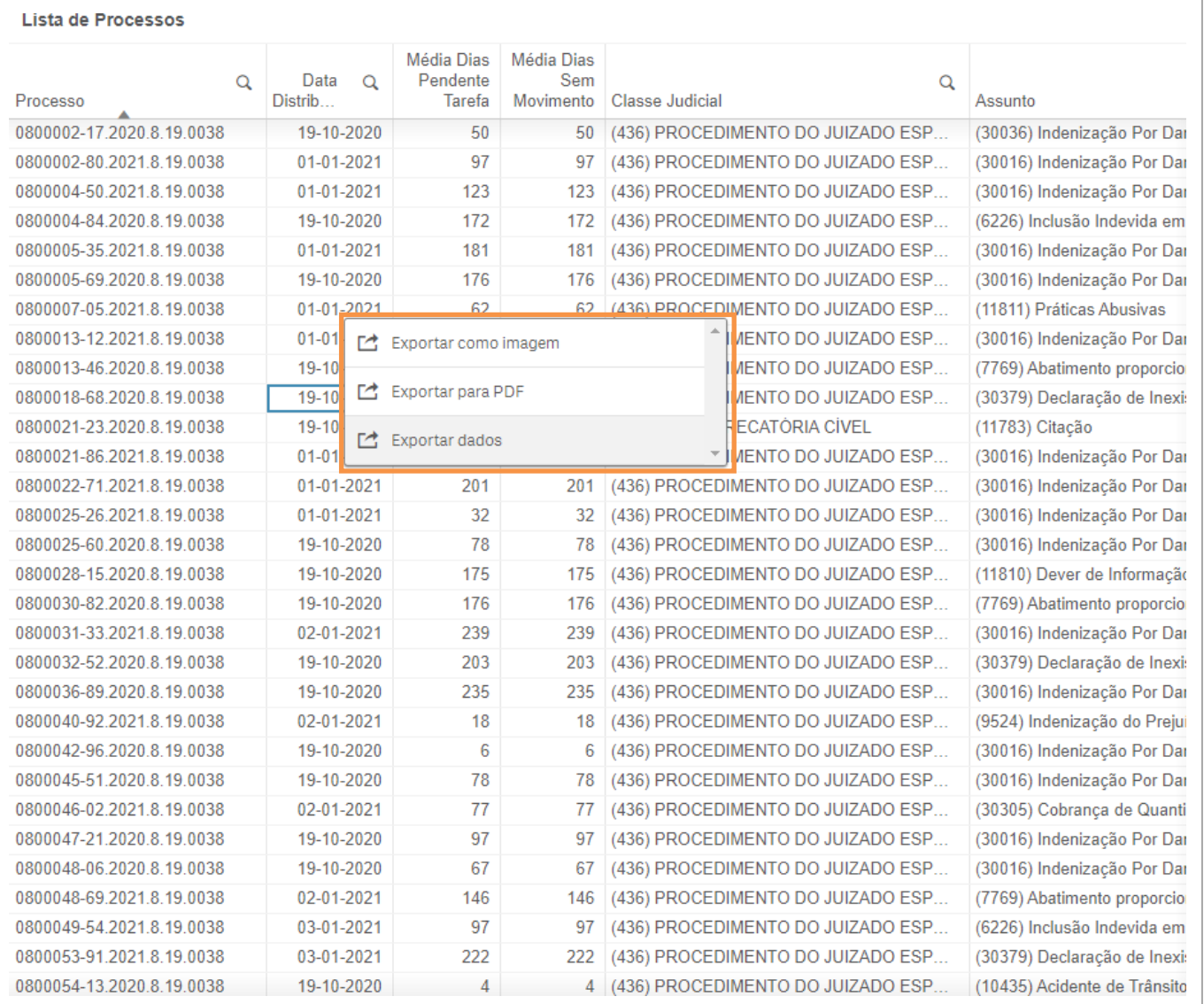

Figura 37 - Exportar a seleção

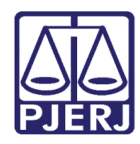

# <span id="page-26-0"></span>8. Histórico de Versões

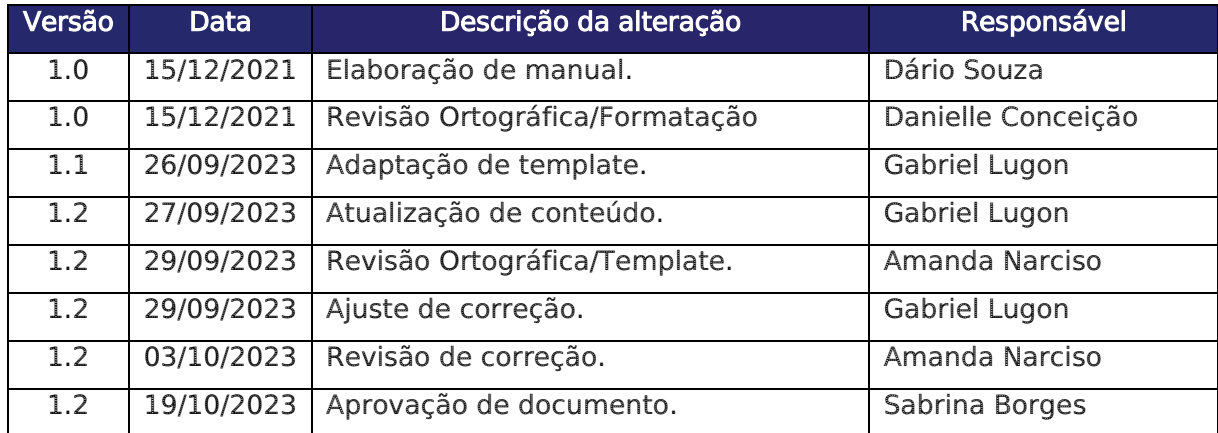